## **Instructivo de ingreso al módulo "Resultados exámenes de salud" en ACHS Virtual**

**1. Abrir navegador de internet (Ejemplo: Google Chrome), ingresar a [https://achsvirtual.achs.cl/,](https://achsvirtual.achs.cl/) y luego ingresar nombre de usuario y clave.**

**En caso de necesitar ayuda con el ingreso o creación de cuenta, puedes utilizar las opciones de la parte inferior ("Activa tu cuenta" o "Recupera tu contraseña"); el chat de soporte online o llamar al 600 600 2247**

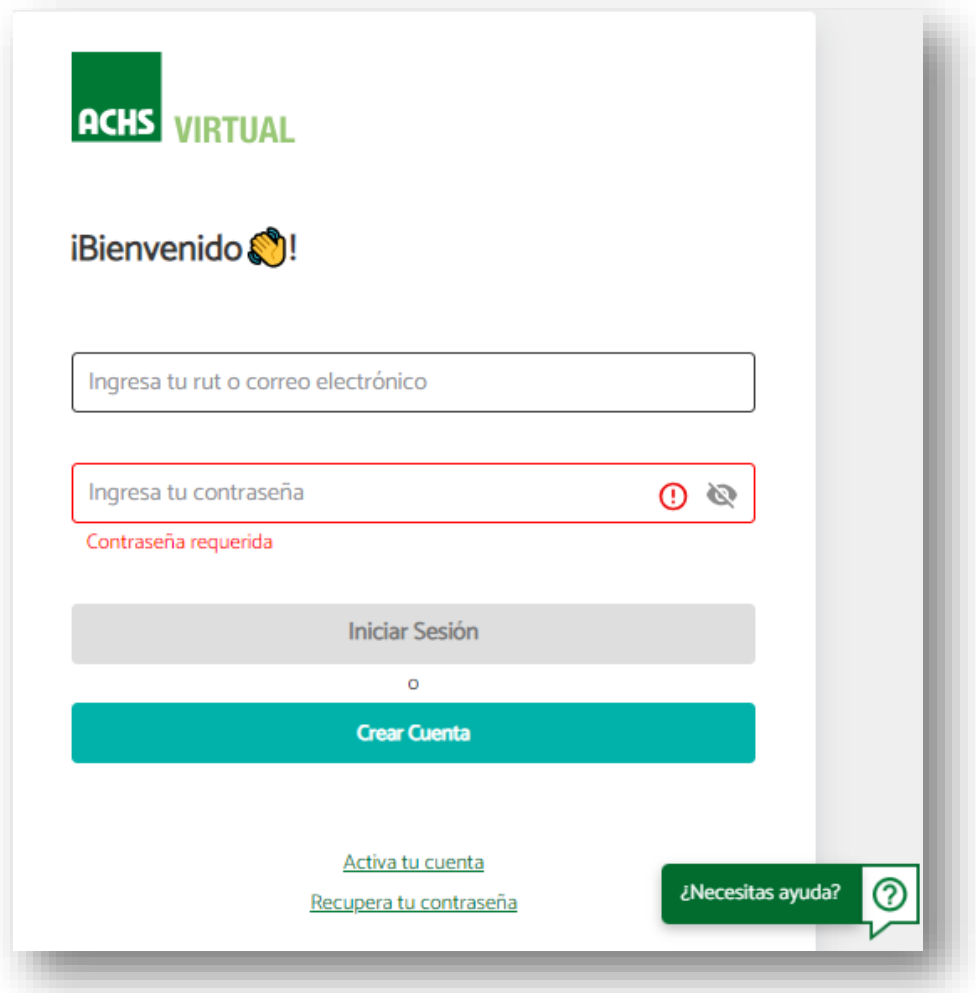

**2. Luego de ingresar, debes hacer clic en el perfil Trabajador e ingresar a la sección "Resultados exámenes de salud". Allí puedes seleccionar la pestaña "SEL" o "Vigilancia" según el tipo de examen que te hayas realizado**

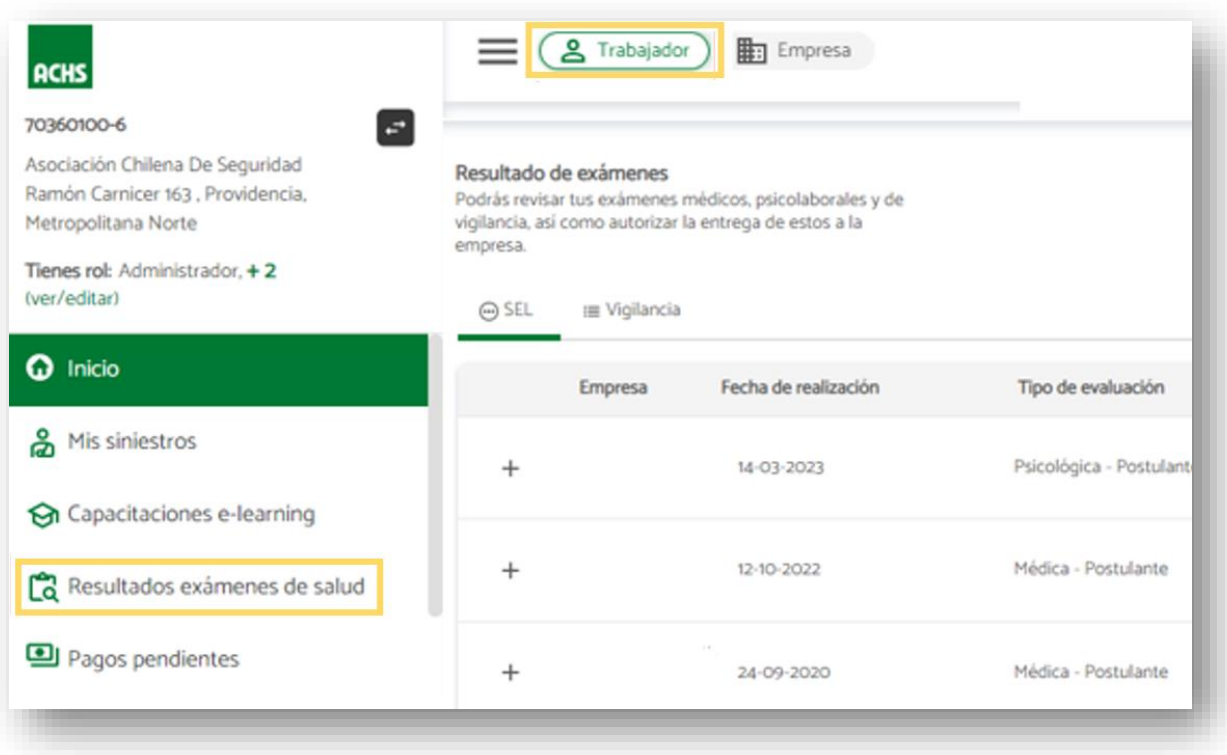

**3. Para autorizar la entrega de resultados SEL a tu empresa, Selecciona la pestaña SEL, busca la fila con la evaluación y pincha en la opción "Autorizar" y sigue los pasos como se muestra a continuación**

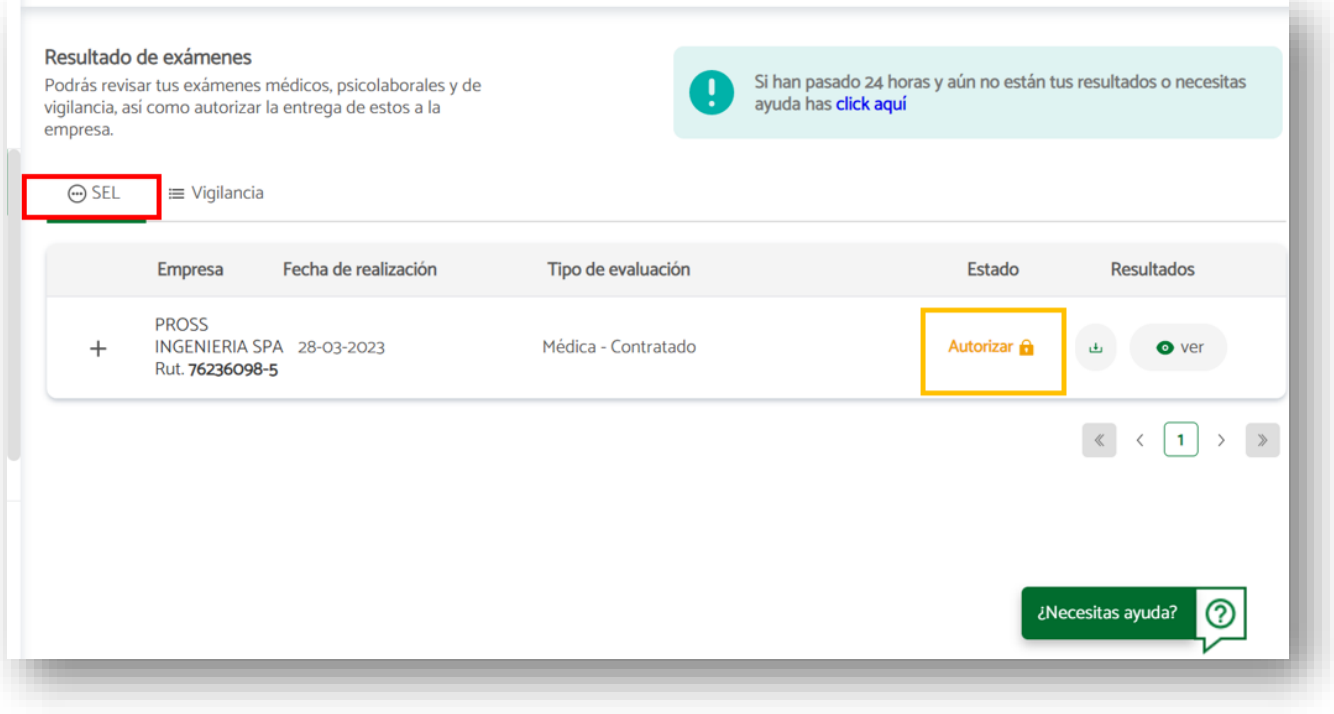

**4. Verás el certificado y nuevamente la opción Autorizar, abajo a la derecha**

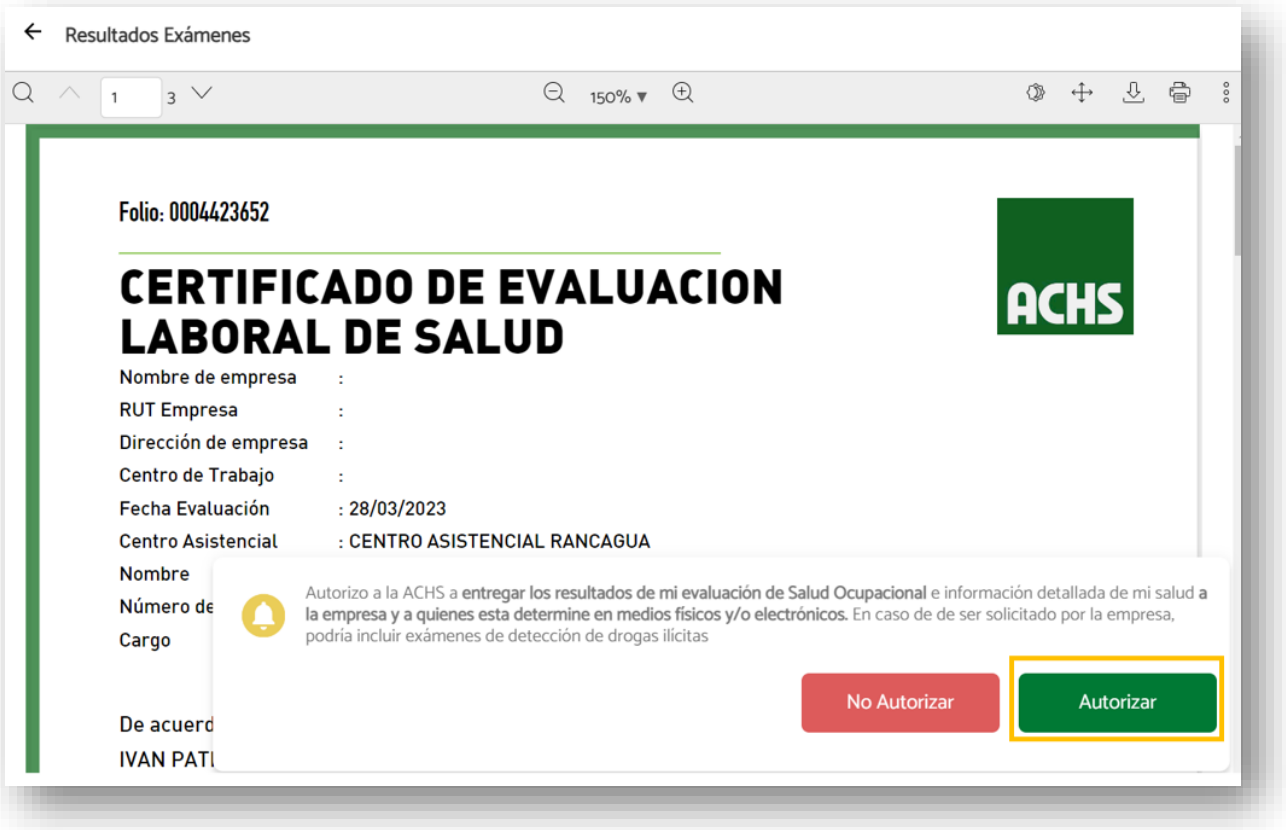

**5. Luego aparecerá una ventana de confirmación en la que debe presionar nuevamente Autorizar** 

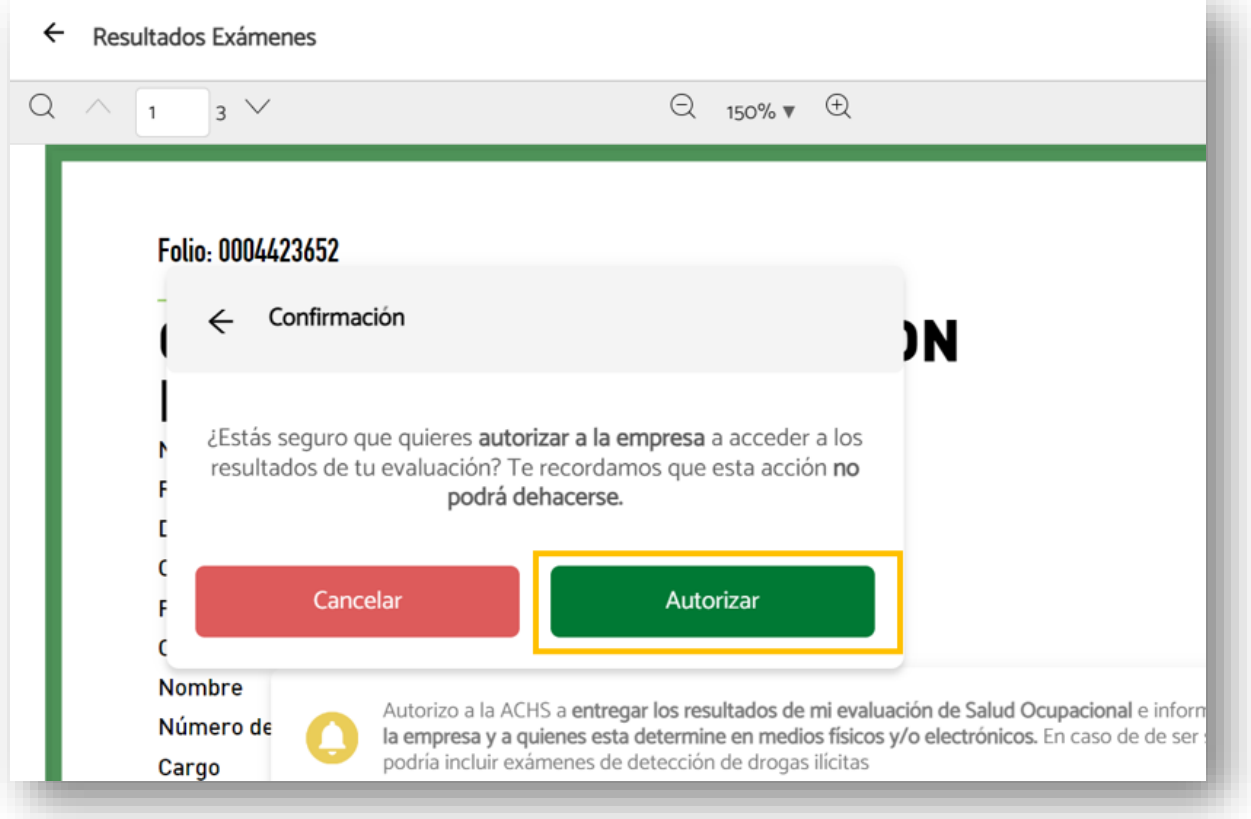

**6. Finalmente, volverás a la pantalla principal y el examen se mostrará como autorizado. Con esto tu empresa ya podrá ver el detalle de tu evaluación.**

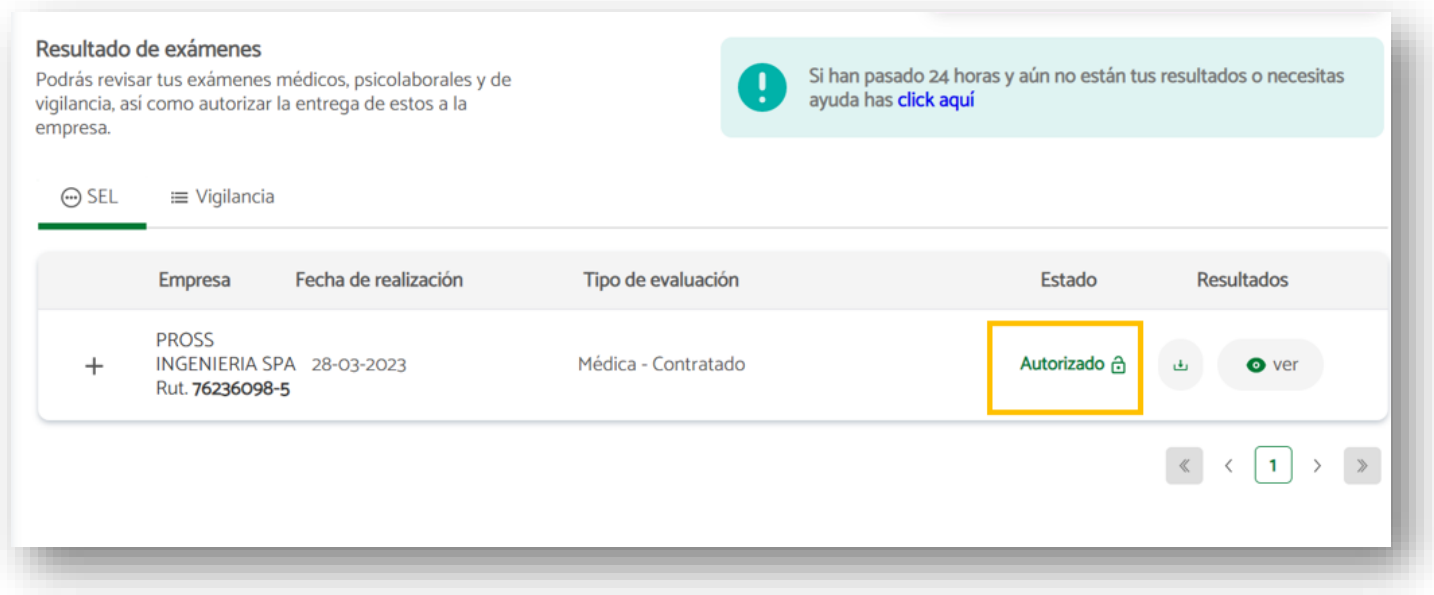

**7. En caso de que no aparezca tu evaluación 24 horas después de terminada la atención en nuestro centro SEL, puedes seleccionar la opción que está arriba a la derecha para pedir ayuda**

![](_page_3_Picture_30.jpeg)